# $HYU\Pi\Pi\Pi$  is the Withinklng.  $H$  $\sim$ **VO/i. 24, 1880£ 06 PUBLISHED BY THE NATIONAL SERVICE TRAINING & SUPPORT DEPARTMENT**

**Introducing GDS-11:** 

**"G DS Mobile"** 

 $\overline{q}$  Logout

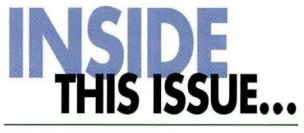

#### $pace 01$

**Introducing GDS-11: "GOS Mobile"** 

#### $pace04$

**Car Care Express Technician Course Now on TACS** 

 $page05$ **Hyundai's 11th World Skills Team Selected** 

# page06

**2014 Hyundai Motor America National Skills Competition** 

## $pace08$

**ECV Type A/C Compressor Diagnosis Procedure** 

### $pace 10$

**Fix·lt·Right: ECM Update - P2096 and/or Misfire DTC(s)** 

This month welcomes the launch of Hyundai's second-generation Global Diagnostic System. Designers sought to enhance mobility, speed and communication with the latest version. The functionality and information from the original system has been retained.

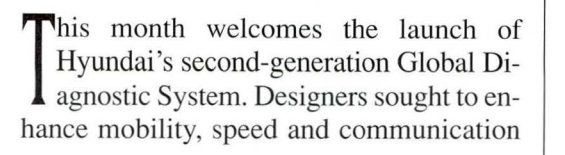

with the latest version. The functionality and information from the original system has been retained.

**GION • 11/3/2014** GOS INTERNET UPDATE · VERSION 1.17 09

Fault Code Searching

Analysis Data

Analysis

Multi Data Analysis **WURDER** DEW THIDKING

**DTC** 

S/W Management

B

\* 11/3/2014 GDS INTERNET UPDATE - VERSION 1.17.09 \* 10/24/2014 GDS INTERNET UPDATE - VERSION 1 17.08

ECU Upgrade

**Actuation**<br>Test

Flight Record

Recorded Data

 $\mathbf{H}$ 

The new platform features the 10.1-inch continued on page 2

#### **Introducing GDS-11: "GDS Mobile"**

continued from page 1

Samsung Galaxy Note. It is available with either 16 or 32 gigabytes of internal memory. The Samsung Galaxy Note also has a micro SD card slot that will support a 64 gigabyte memory card for additional GDS data storage. The tablet supports Bluetooth and WiFi communication, which are used to communicate with a redesigned Vehicle Communication Interface, called "VCI-2". The WiFi also provides a persistent connection to the Internet; if your shop is so equipped.

Shops that have WiFi available for the GDS-Mobile will easily maintain the latest updates. That means access

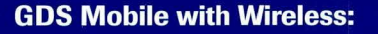

- **Auto VIN Detection**
- **Vehicle Specific System Icons Displayed**
- **Vehicle Warranty History**
- **E** Latest Shop Manual Information
- **HTSS Mobile Activated**
- Latest Campaigns Available
- **Latest TSBs Available**

to the latest reflashes, TSBs, Campaigns, ODS functionality and other service information. The Hyundai Technical Service Support (HTSS) application requires an internet connection. The WiFi function provides the connection while offering the mobility that is useful for efficient diagnosis and repair. Warranty history and VIN information will be available to you through WiFi as well. Ask your IT guys to make sure your WiFi is operational and ready to interface with the new GDS-Mobile. HMA has suppliers lined up, if your shop needs WiFi help.

•

•

•

The new compact VCI-2 module plugs directly in the diagnostic link connector or DLC and can communicate with a Hyundai vehicle K=line, CAN system, and FlexRay communication protocols if the vehicle is supported. The VCI-2 has two LED lamps that glow blue, green or red depending on the operational status of the communications. The Interface locks directly on to the 16-pin DLC connector. After use, it is necessary to depress the release button to open the connector lock. This lock prevents the unit from being dislodged from the DLC during operation. On the VCI-2, opposite the DLC connector is a cover that opens to allow access to the 20-pin connector for connecting the VCI-2 to the GDS with a USB cable.

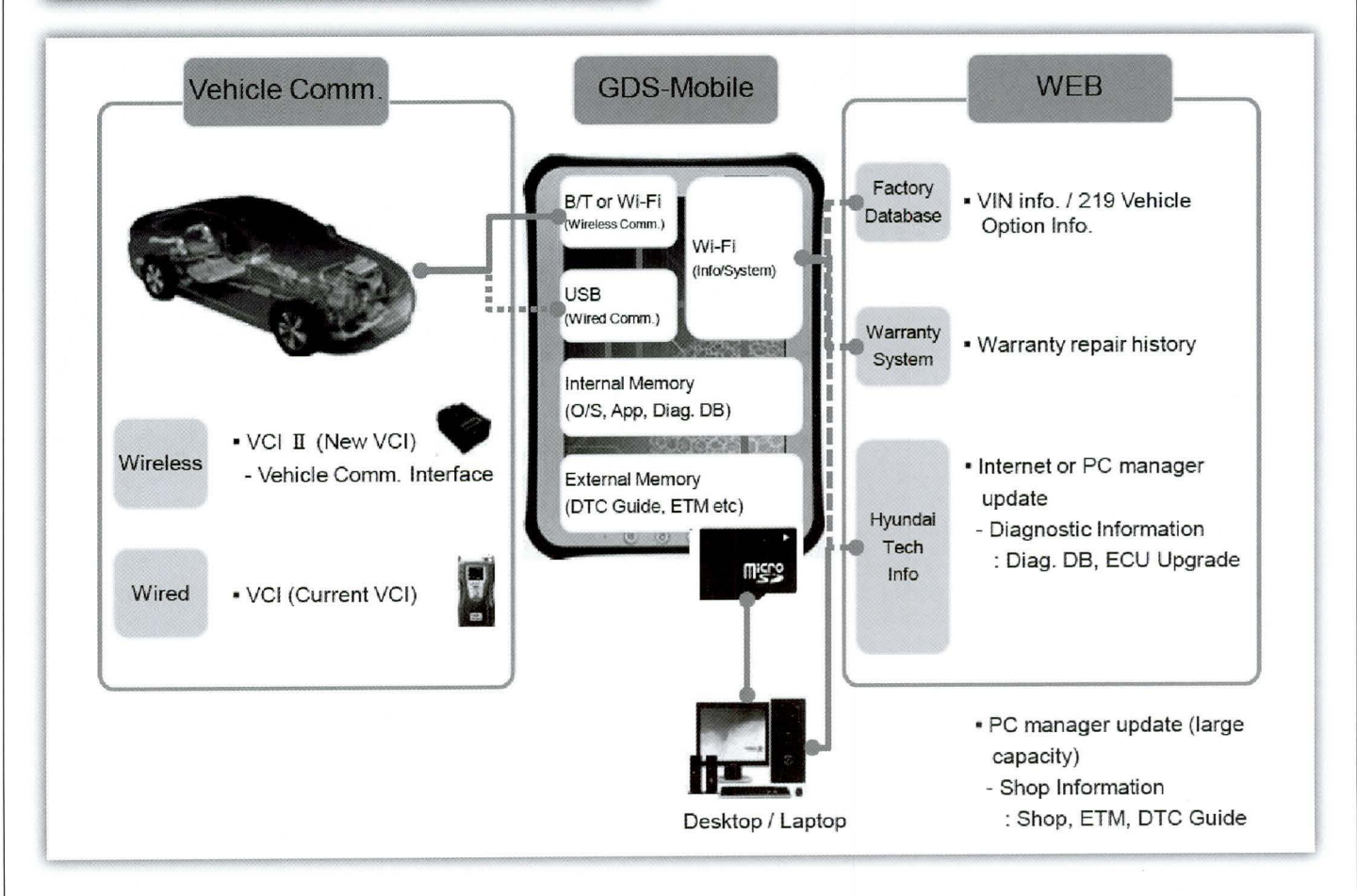

#### **G DS Communications**

The tablet's internal memory contains the Android operating system, the GDS Mobile application and diagnostic database. This database allows the proper diagnostic routines to be run for each specific vehicle based on engine, transmission types and model year.

If the SD card is installed in the tablet, then additional information can be stored including DTC guides and electronic troubleshooting manuals. This information will be downloaded from a wireless Internet connection or can be downloaded from a computer running the GDS mobile PC Manager software.

The Samsung 10.1 Note runs on the Android Kitkat 4.4.2 operating system. It will look familiar to those already using Android phones or tablets. The GDS-Mobile online training will familiarize you with navigating on the 10.1 Note. Make sure you review the course on TACS. Key settings such as activating Bluetooth and selecting an available wireless network are among the many topics covered in the course.

The GDS Mobile kit comes in two configurations. Hyundai offers a kit that includes the Samsung and VCI- 2 or a "Lite" version that provides just GDS software that can be loaded into Samsung tablets. Installation instructions called "Quick Start" are available at the Hyundai Service Information Website (www.hyndaitechinfo.com), and describe the steps for launching your GDS Mobile device. Both the Full Kit and Lite "Quick Start Guides" are available. Other documents are also contained in the GDS Mobile Info section at the Hyundai Service Information Website. These cover tips for Screen captures, printing, and Wireless connection to the VCI-2.

The flexibility and mobility of the new tablet platform brings the latest technology right to your bays. Remember, a well-functioning wireless network in your shop will unleash the full functionality available in your new Hyundai GDS Mobile tool. Hyundai has lined up potential vendors to help with WiFi installation in your shop. Their contact information is available in the GOS Mobile Info section.

If you choose to install the GDS Mobile program onto your own Samsung, remember the program currently performs with Samsung's Kitkat 4.4.2 Android operating system. Make sure you update your unit to that system.

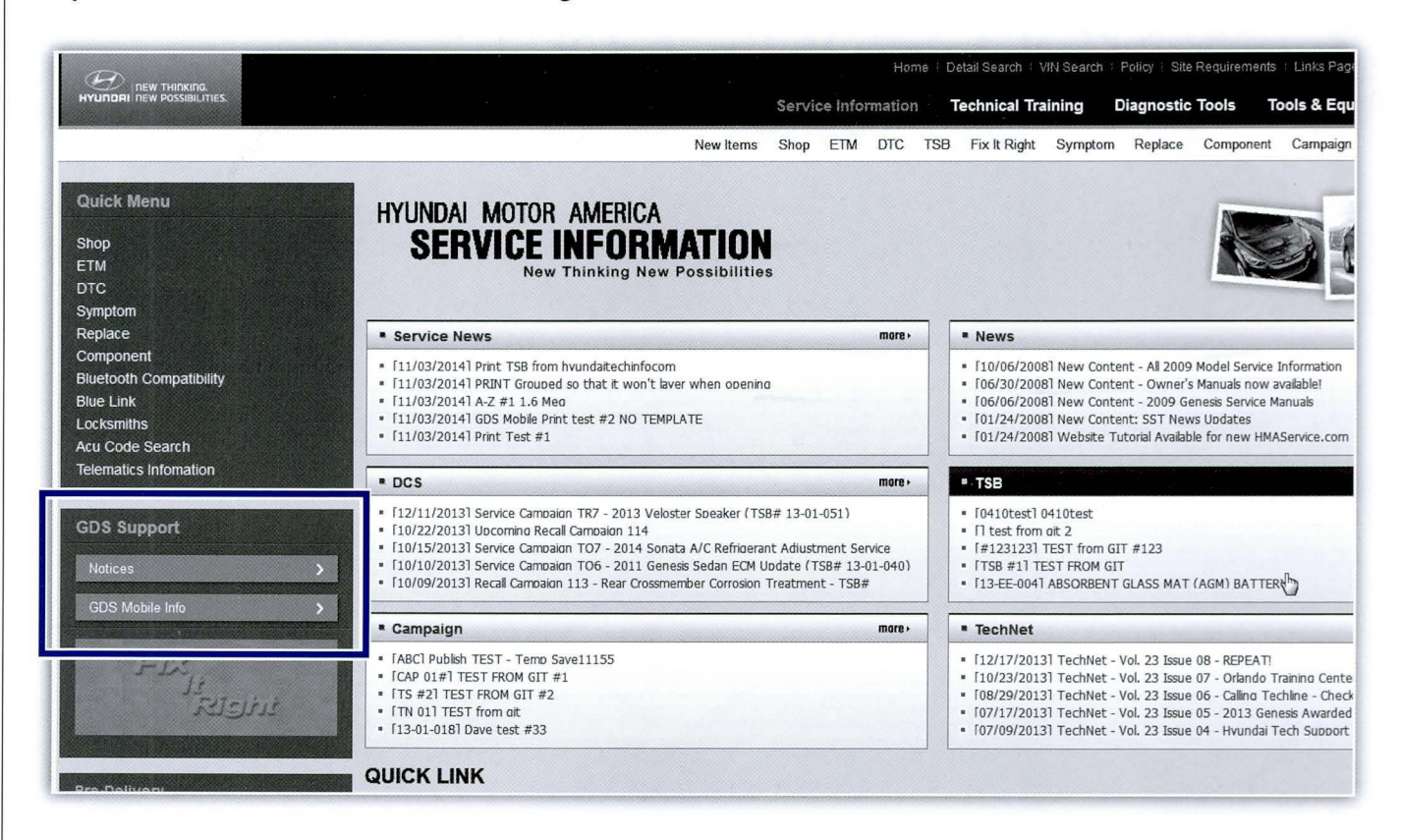

# **Car Care Express Technician Course Now on TACS**

The New Car Care Express Technician web course<br>has been placed on the TACS dashboard. The<br>course offers an introduction to the Car Care Ex-<br>press maintanance process, and makes a great place The New Car Care Express Technician web course has been placed on the TACS dashboard. The press maintenance process, and makes a great place for "Quick Service" Techs and "C level" technicians to familiarize themselves with the Multi-Point Inspection (MPI) process. Other basic topics are covered including oil and filter replacement and tire checking and rotation. The course runs about 25 *min*utes and makes a good refresher for anyone using the MPI form during their workday.

•

•

•

# **B** HYUNDAI **Assurance CAR CARE EXPRESS**

# **Hyundai's 11th World Skills Team Selected**

It takes a blend of technical knowledge, diagnostic skill,<br>written communication and a little bit of luck to survive<br>the rigors of Hyundai's National Skills Competition.<br>The event brings 15 of Hyundai Motor America's best t takes a blend of technical knowledge, diagnostic skill, written communication and a little bit of luck to survive The event brings 15 of Hyundai Motor America's best technicians together in a head to head competition at the Hyundai Motor Manufacturing Alabama plant in Montgomery. This year's field did not disappoint!

Various diagnostic conditions were "created" by a team of Hyundai Technical Instructors, Field Engineers and former World Skills Participants. To invent the challenges for these technicians, you need to be curiously deceptive and willing to watch technicians struggle a little. It's all for the good cause of setting a high bar for automotive repair excellence which has contributed to Hyundai leading the automotive industry in customer loyalty for five years running.

This team has some big expectations placed on it. In 2011 and 2013 , Hyundai Motor America Technicians brought home the overall gold medal from the world competition. Jasen Nowacki from Florida earned the honor in the 9th edition; and two years later in the 10th, California's

 $\bigcirc$ 

Jason Emerson won it all. Emerson is not too worried for this team: "I think we have a real good chance [of winning]. All these guys are good. With a little coaching over the next year, I would predict a 'three-peat! "'

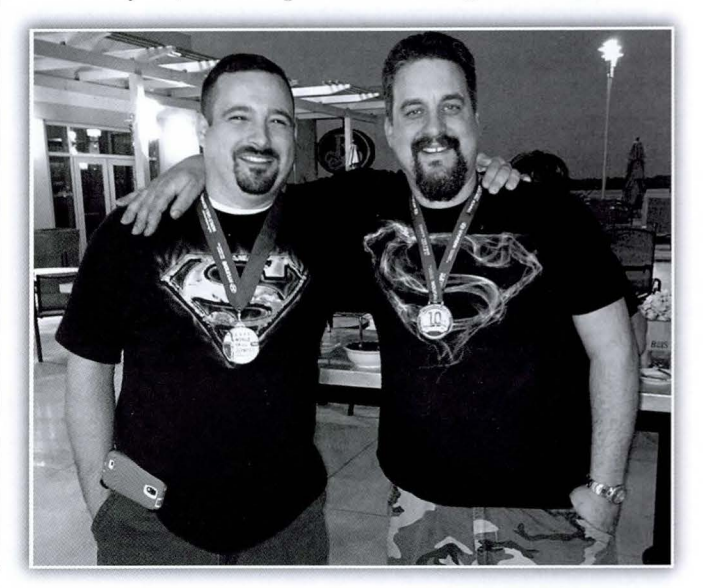

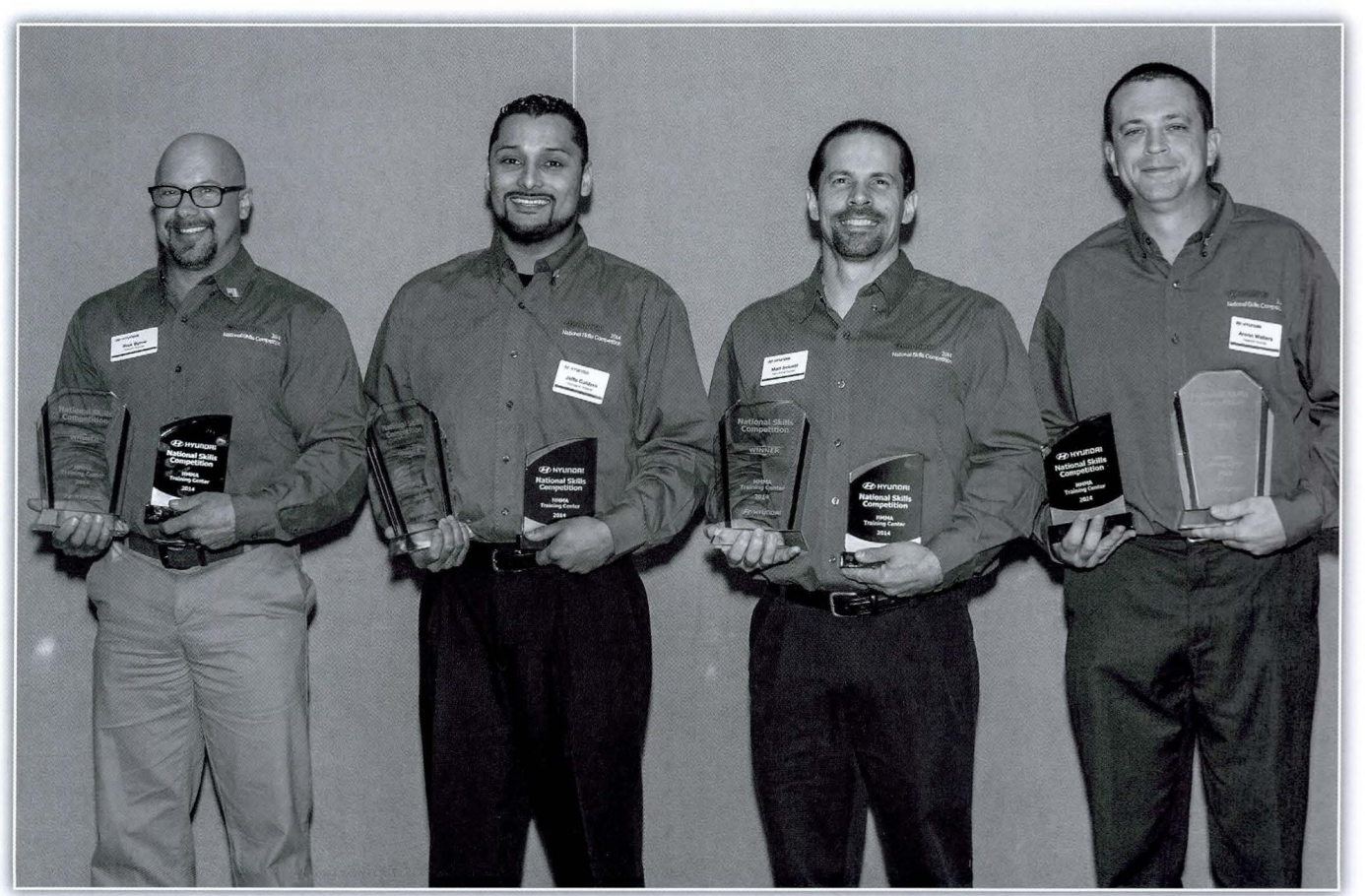

Meet the 2014 Hyundai Motor America National Skills Challenge winners: Rick Byrne, Jefte Caldera, Matt Schmitt, and Aronn Walters.

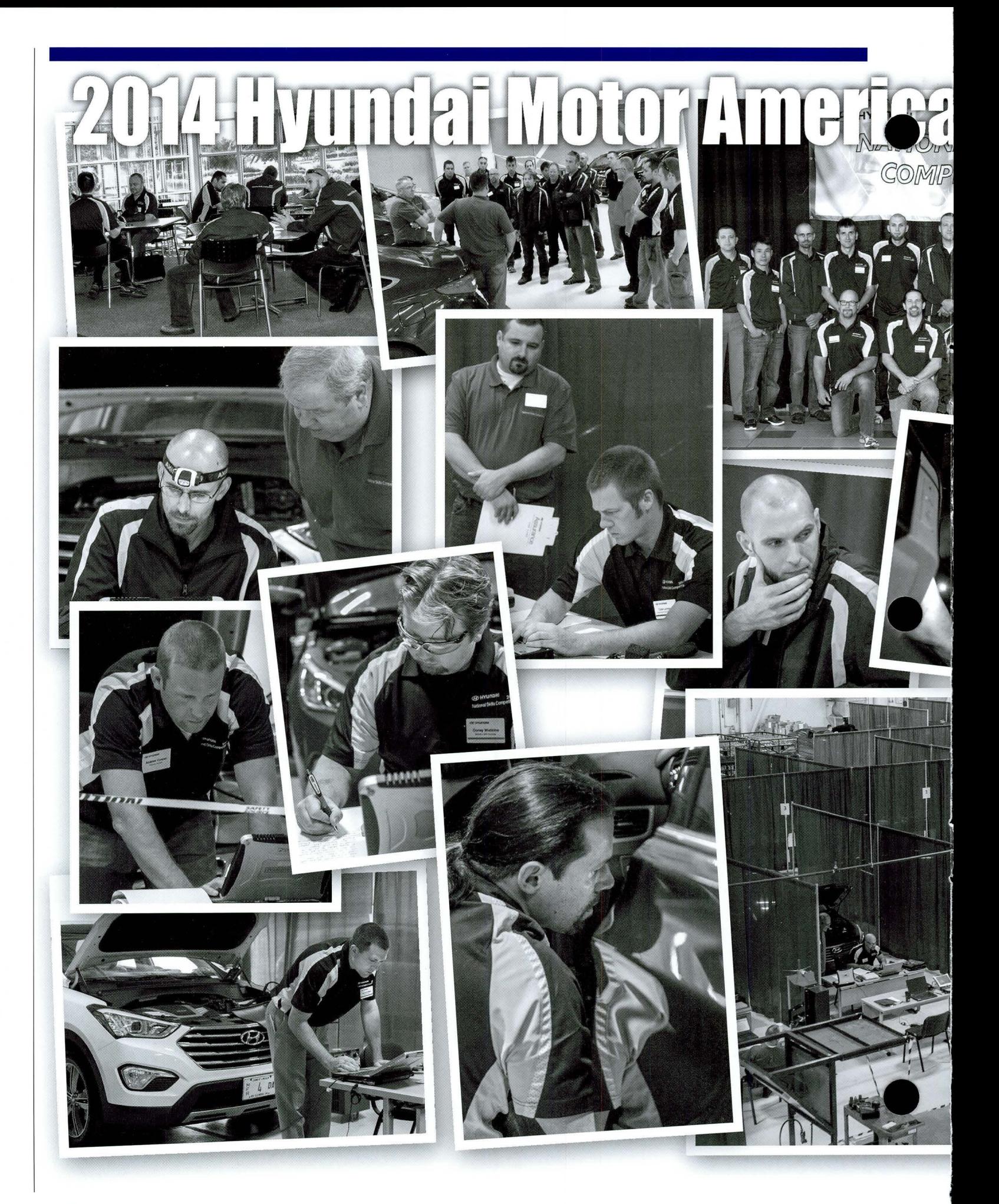

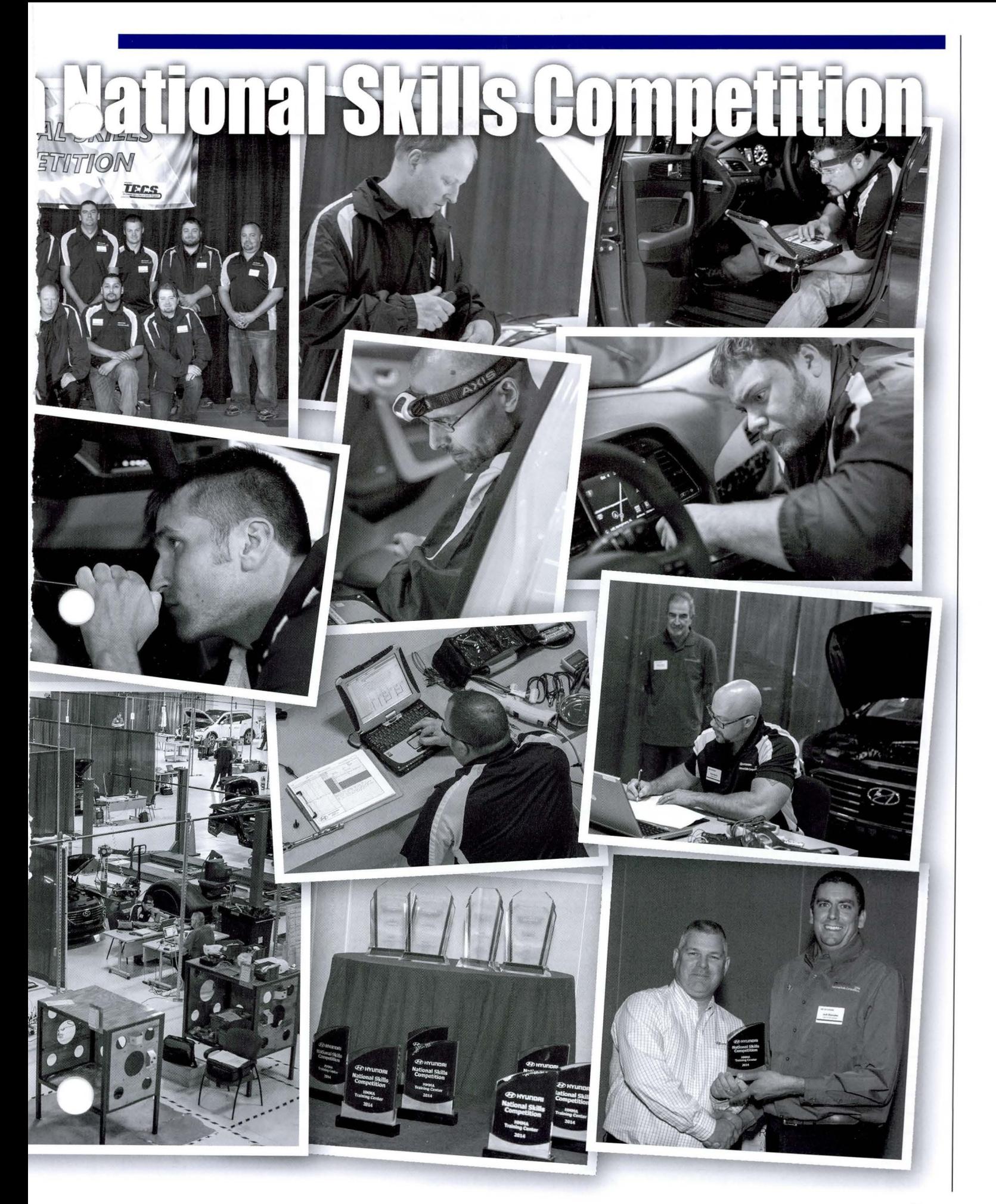

# **ECV Type A/C Compressor Diagnosis Procedure**

This article provides additional service procedures to<br>assist the diagnosis of vehicles equipped with exter-<br>nally controlled variable displacement (ECV Type) his article provides additional service procedures to assist the diagnosis of vehicles equipped with exter-A/C compressors. Refer to the applicable Shop Manual HVAC section of the vehicle, and then follow the procedures outlined in this article whenever a vehicle with the following symptom(s) are being diagnosed: A/C does not get cold enough; the high and/or low sides are showing abnormal system pressure on the manifold gauge or GDS; high side pressure should be greater than 130 PSI  $(896kpa, 9.1kg/cm2)$  during MAX A/C use.

NOTE: The A/C Compressor Diagnosis Kit (P/N 00305 ACKIT TOOL) applies only for vehicles equipped with ECV type compressors. See the list of applicable models and connection configuration later in this article.

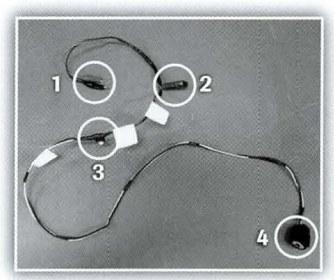

#### Main Connection Harness Component Parts:

- 1. Battery Terminal Connection Leads
- 2. Protection Fuse (10A)
- 3. On/Off toggle switch
- 2-pin connector (female) for direct connection to the compressor or to Extension Harness 1 or 2 (as necessary)

#### 3 Pin  $2Pm$ Compressor **EGIT**  $2$  Pm **Connection** 2 Pin

Extension Harnesses Extension Harness 1 for 2 Pin (small) Extension Harness 2 for 3 Pin

#### Diagnosis Procedure

For the A/C Performance Test, start the engine, set the blower speed to level 2, and select MAX A/C. Set MAX A/C with A/C ON, coldest temperature setting, and recirculated air. Next, check system status related to the HVAC system and A/C compressor using the GDS. The system status of all related components should be indicating ON. If the GDS is showing the compressor status as OFF, then check the various wiring harness and connection points from the A/C Heater Control Unit to the A/C compressor.

Then, Check the A/C pressure using the GDS. If the pressure is more than 130 PSI, then the A/C system is operating normally. The proper specification is 130 PSI (896kpa, 9. lkg/cm2) If the pressure is out of spec, continue the diagnosis by using the A/C Compressor Diagnosis Kit.

#### Connecting the Diagnosis Kit

NOTE: Turn the engine OFF before disconnecting and connecting the A/C Compressor Diagnosis Kit. Once the engine is off, disconnect the main vehicle wiring harness from the A/C compressor. Connect the A/C Compressor Diagnosis Kit to the A/C compressor. For compressors equipped with a pigtail harness from the ECV, connect to the ECV pigtail harness using the Main Connection Harness of the kit. For compressors not equipped with a pigtail harness from the ECV, connect using the applicable Extension Harness to connect directly to the ECV. NOTE: Refer to the Applicable Vehicles chart for the connector configuration and type. Connection configuration and type listed in the chart may be subject to change.

•

#### Applicable Vehicles

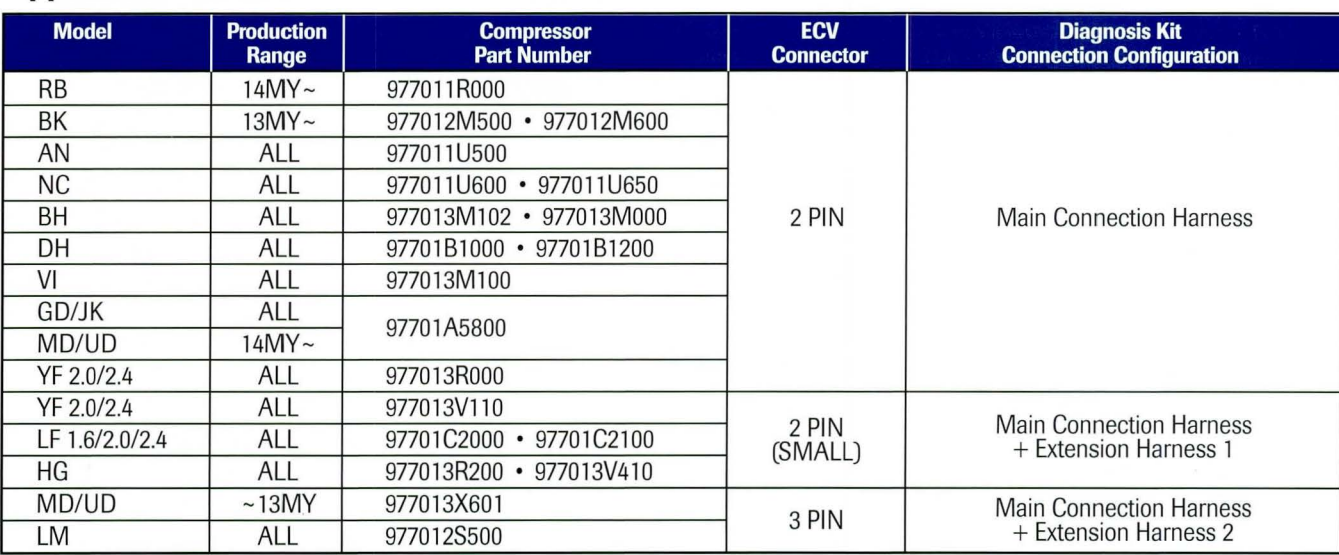

NOTE: Connection configuration and type listed in the chart may be subject to change.

#### **ECV Resistance Test**

Connect the B+ Red and negative Black power lead clips of the diagnosis kit to a DVOM set to  $\Omega$ .

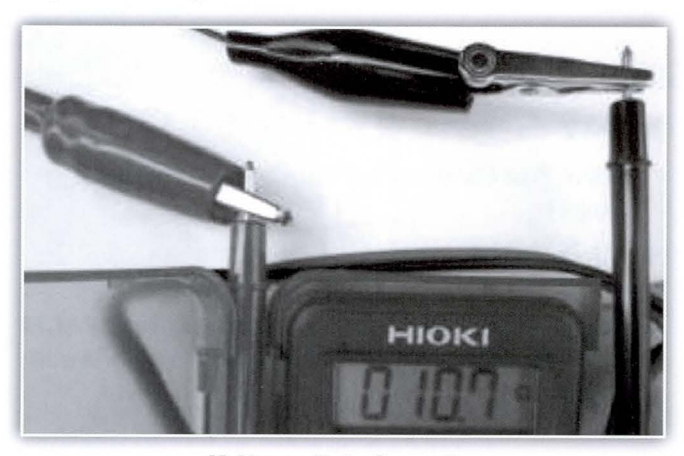

**Multimeter Probe Connection** 

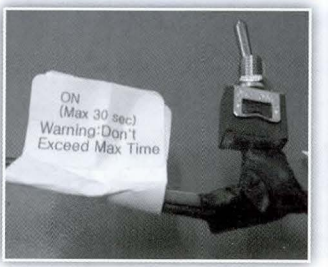

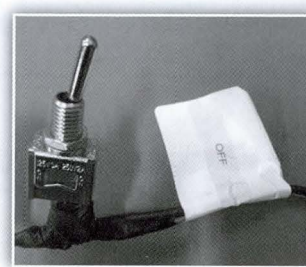

**Switch ON Switch OFF** 

After connecting the clips, turn the diagnosis kit switch to the ON position and check the ECV resistance using the DVOM. Normal resistance is  $10.1 \sim 11.1 \Omega$  when AMB temperature is 77°F.

Resistance may vary according to the engine compartment temperature. The acceptable normal resistance range is  $8 \Omega \leq ECV$  Resistance  $\leq 14 \Omega$ . Replace the ECV if the resistance is either less than  $8\Omega$  or greater than 14 $\Omega$ . Refer to the applicable parts catalog for the latest service part number. After replacing the ECV, repeat the A/C Performance Test.

#### **A/C Pressure Test**

**NOTE:** Before connecting to the battery, turn the engine OFF and confirm that the diagnosis kit switch is in the OFF position. Then connect the diagnosis kit to the vehicle battery terminals, the red clip to the  $+$  terminal and the black clip to the  $-$  terminal. Next, start the engine, set the blower speed to level 2, and select MAX A/C. Remember, MAX A/C is with A/C ON, coldest temperature setting, and recirculated air. Note: Do not run the A/C with the diagnosis kit switch in the ON position beyond 30 seconds. The evaporator core or expansion valve may freeze and alter pressure gauge readings.

If the pressure is normal using the diagnosis kit, even though it did not pass the initial A/C Performance Test outlined above, check the various wiring harness and connection points from the A/C Heater Control Unit to the A/C compressor. Repair any damaged wiring or connections along the wiring harness.

If out of specification or erratic pressures are showing on the manifold gauge or the GDS, recharge the refrigerant and perform leak testing if refrigerant level is out of specification. Then, check A/C line for blockage if there are no leaks found. Next, check the radiator cooling fan for proper operation. Lastly, repeat A/C Pressure Test to verify the repair.

If the test results lead to out of spec compressor, **check the ECV pin for bent or poor contact** condition (see photos) before replacing the compressor. Replace the compressor if no other faults are found and the compressor is not operational.

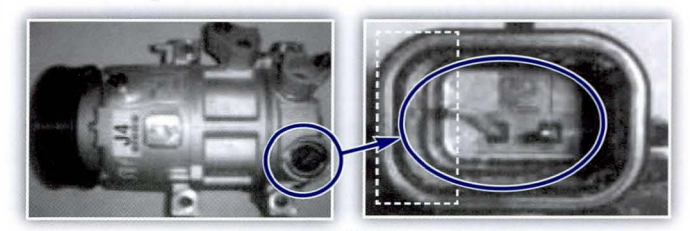

**Bent EVC Pin** 

#### **Record Results and Finalize Repair**

Record the diagnosis results on the repair order. Document the measured ECV resistance, pressures, and the recovered refrigerant amount. If a new A/C compressor is being installed, then perform a visual check of the ECV connections. ECV connection and ECV pin contact condition.Repeat "A/C Performance Test" to verify system performance.

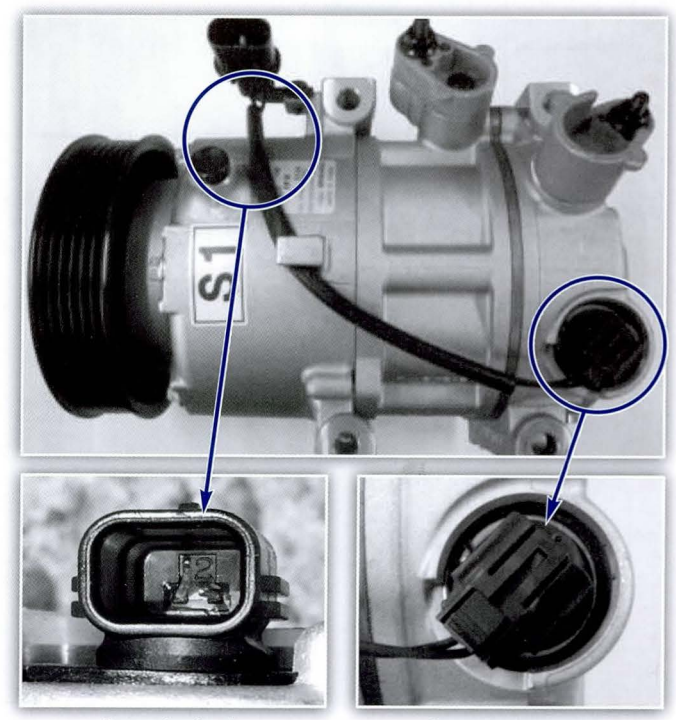

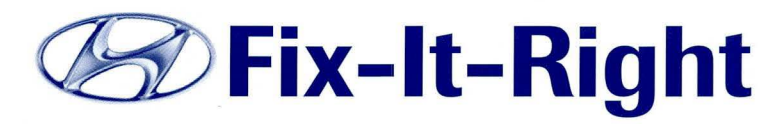

## 2011-2013 ELANTRA (MD/UD) ECM UPDATE - P2096 AND/OR MISFIRE DTC(S)

DESCRIPTION: This article provides an ECM update to revise the diagnostic logic for the following  $DTC(s)$ :

#### 2011-2012MY

- P2096: Post Catalyst Fuel Trim System too Lean (Bankl)
- P0301/2/3/4: Cylinder-1/2/3/4 Misfire detected

#### 2013MY

• P2096: Post Catalyst Fuel Trim System too Lean (Bankl)

# APPLICABLE VEHICLES:

2011 -2013 ELANTRA (MD/UD)

NOTE: Use the applicable ECM P/N listed in the ECM ROM ID Information Table from the following pages.

•

#### **GDS Information:**

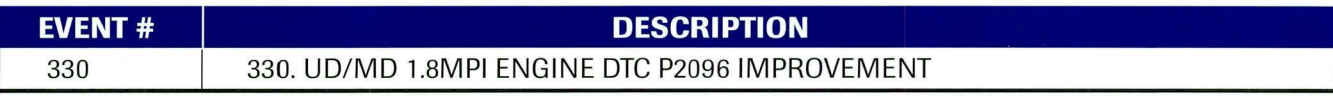

#### Warranty Information:

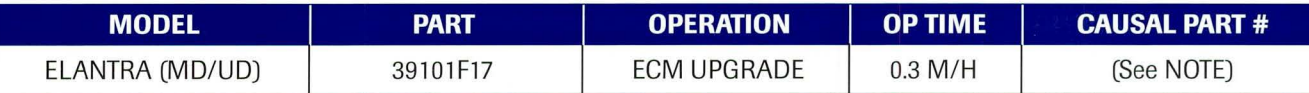

### ECM ROM ID INFORMATION TABLE:

Verify the ECM ROM ID before updating the vehicle 's software. Refer to the table below.

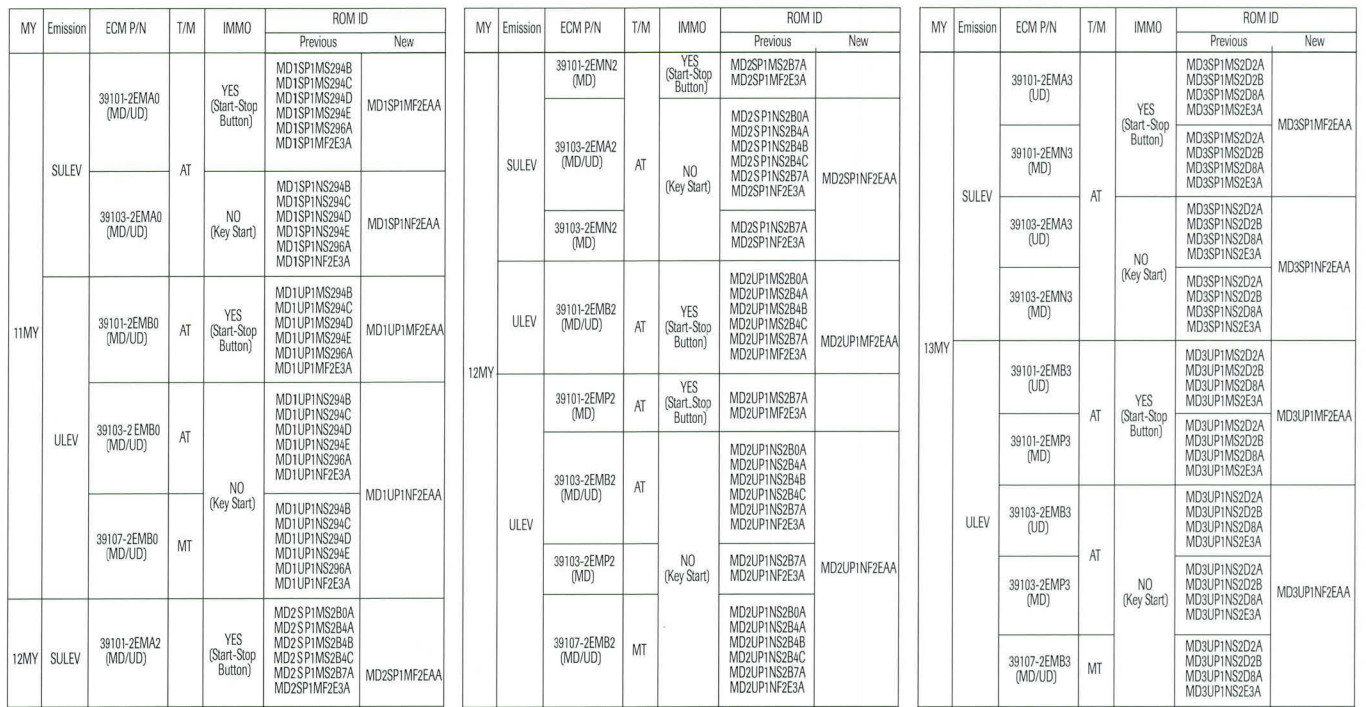

#### GENERAL PRECAUTIONS:

- Connect the USB cable between the GDS and the VCI.
- Connect the 16-pin DLC connector from the VCI into the DLC located under the driver's side dash.

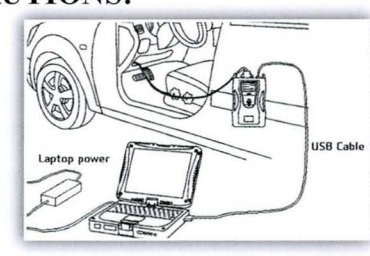

#### NOTICE Make sure the battery icon at the bottom right of the GDS laptop shows at least 50%; if not, charge the GDS or attach a battery charger.

- Tum off all lights (Do not leave the headlight switch in auto mode) and all accessories (including heater/air conditioner/fan, audio, heated seats, rear defroster, etc) to ensure the battery will not be discharged during the update.
- Perform the update with the ignition key in the ON position. (Tum the ignition key to ON position or press the Start-Stop Button two times without depressing the brake pedal).
- Do not disconnect any cables connected to the vehicle or the GDS during the update.
- Do not start the engine or tum the ignition switch OFF during the update.
- NOTICE Confirm your GOS has the most recent version. If not, connect the GOS to an Internet port, open the GOS home page and select "Update". Refer to instructions on hmaservice.com if necessary.
- If you encounter GOS related problems, call the GIT Helpline at 888-43 7 -0308.

#### SERVICE PROCEDURE: GDS AUTO MODE ECM UPDATE PROCEDURE

- 1. From the GDS home page, select ECU Upgrade. If necessary, select the VIN.
- 2. Select Engine as the system and then select OK.
- 3. Select Auto Mode and then select Next.
- 4. From the System tab, select Engine and then select OK. The GDS will read the ROM ID. Confirm the ROM is applicable as shown on Page 2-3, "ECM ROM ID Information".

#### NOTE: Record the ECM ROM ID in case the auto update fails and a manual update is needed.

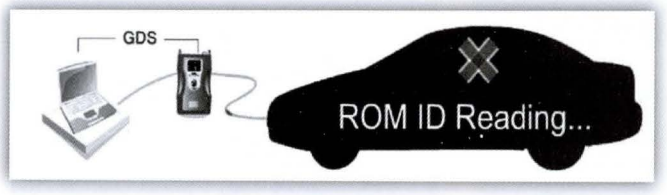

**5.** Update event "330. UD/MD 1.8MPI ENGINE DTC P2096 IMPROVEMENT" will display. Select Upgrade.

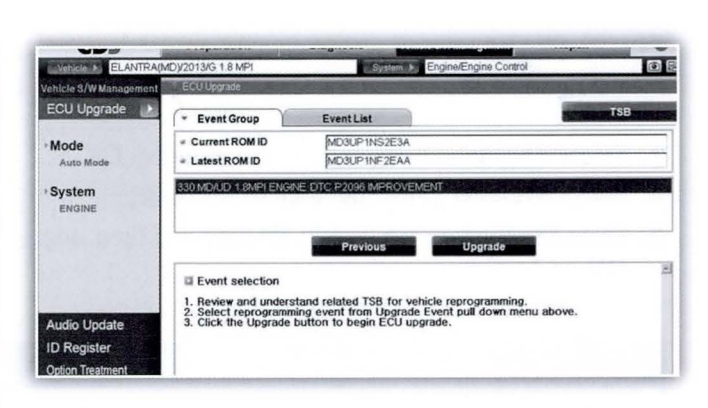

- **6.** If the screen indicates "Voltage is OK" (voltage > 12volts), select OK. If not, select CANCEL and charge the vehicle battery by running the engine for 10 minutes.
- 7. Updating will occur until 100% is reached on the bar graph. At the prompt, turn the ignition key OFF for 10 seconds, then turn it ON and select OK.
- 8. The GDS will confirm that ECM reprogramming is successfully finished. Select OK.
- 9. If the ECM update was not successful, go to GDS MANUAL MODE ECM UPDATE PROCEDURE.
- 10. Check for DTC in all systems and Erase All DTC that stored due to loss of CAN communication during the ECM Update.
- 11. Turn OFF ignition for 10 seconds then turns ON before going to engine start.
- **12.** Start the engine to confirm proper operation.

#### NOTICE In the event of AUTO MODE update failure:

- You must attempt MANUAL MODE. Use the ECM P/N from the vehicle's ECM label if it is not clear from the ROM ID Table as to the correct ECM P/N to use for your vehicle.
- Replacing an ECM without carefully documenting that a MANUAL MODE update attempt was made may result in claims charged back.

#### **NOTICE**

- GOS Manual Mode is intended for recovery of an ECM Update should it begin but then later fail in process in the Auto Mode.
- The ECM connectors must be disconnected for 15 minutes to reset its contents then perform this Manual Mode Update.
- Do not force Manual Mode if you get an error in Auto Mode that the vehicle's current ROM ID did not apply.
- It is critical to identify the correct ECM Part Number in the PASSWORD table or the ECM may be permanently damaged. It is recommended to remove ECM and read the part number from the label to confirm.
- 1. From the GDS home page, select ECU Upgrade. If necessary, select the VIN.

continued on page 12

#### **Fix-It-Right**

continued from page **11** 

- **2.** Select **Engine** as the system and then select OK.
- **3.** Select **Manual Mode** and then select **Next.**
- **4.** From the **System** tab, select **Engine** and then select **OK.**
- **5.** Select update event **330. UD/MD 1.SMPI ENGINE DTC P2096 IMPROVEMENT,** then select **Next.**
- **6. Be certain to select the exact appropriate ECU of the vehicle,** select **Upgrade,** enter corresponding password from the table below and select **OK.**

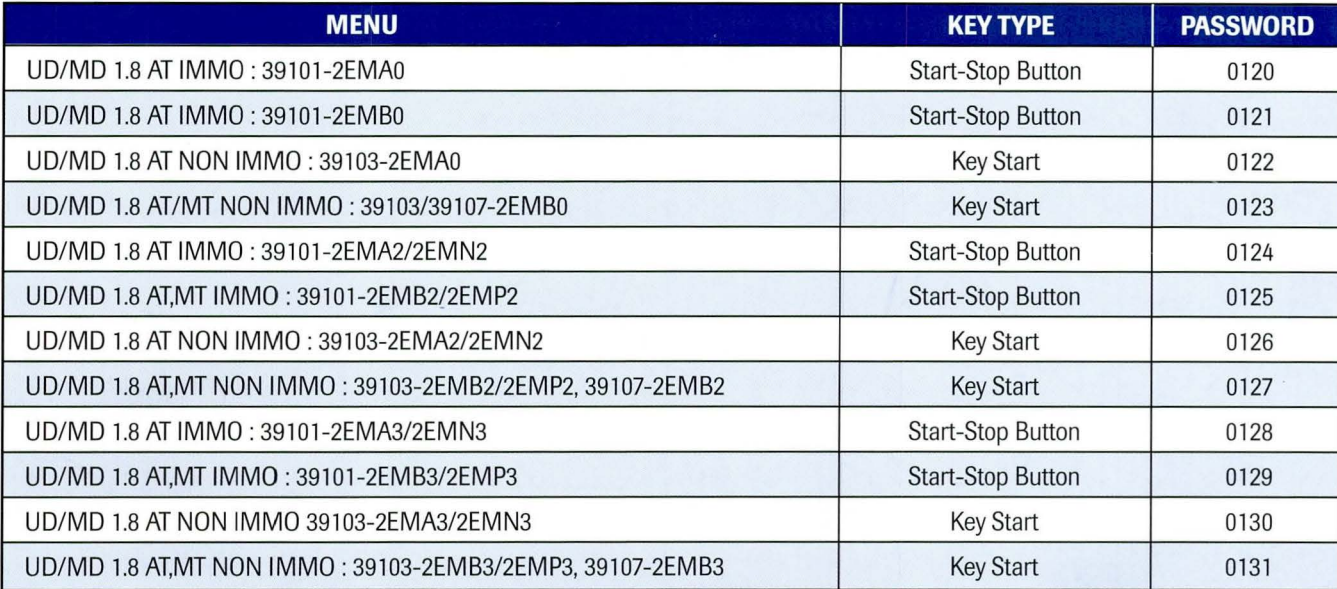

**7.** The remaining steps are the same as Steps 6~ 12 of the Auto Procedure.

## **TECHNET TIDBIT**

The Audio Update Module tool was developed to eliminate the need of storing multiple USB flash drives at the dealership. This module only replaces the usage of USB flash drives for updates. This Essential Service Tool has initially been designed for use with the **PC-based** GDS tool.

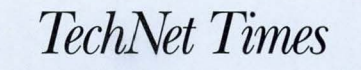

•

**Volume 24** Issue 6 **November 2014**  TechNet Times is published monthly by Hyundai Motor America's National Service Training & Support Department for Hyundai Dealership Technicians. The subjects covered in this publication are often one of a kind items, but they may help you to solve similar incidents. In all cases, the diagnostic procedures recommended in the Shop Manuals should always be performed first.

Please address all correspondence to:

Editor- Tech Net Times National Service Training & Support Department Hyundai Motor America P.O. Box 20850 10550 Talbert Avenue Fountain Valley, CA 92728-0850

© 2014 Hyundai Motor America